# **Agency Defined Program – Creating a Closure**

Select Create Exit/Outcome under Agency Defined Program Application

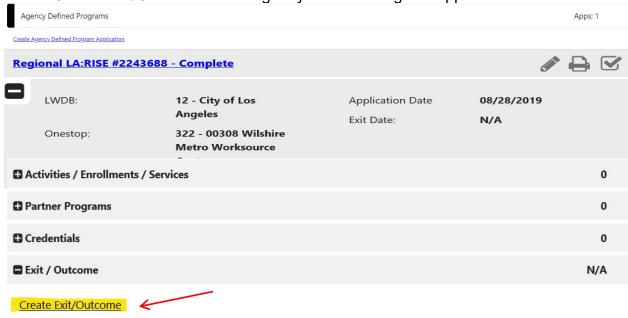

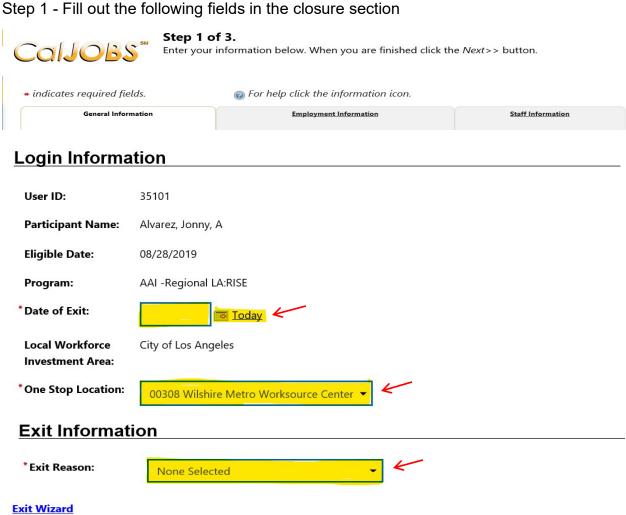

Next >>

## Step 2 - Employment Information (NOT REQUIRED)

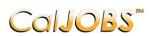

#### Step 2 of 3.

Enter your information below. When you are finished click the Next>> button.

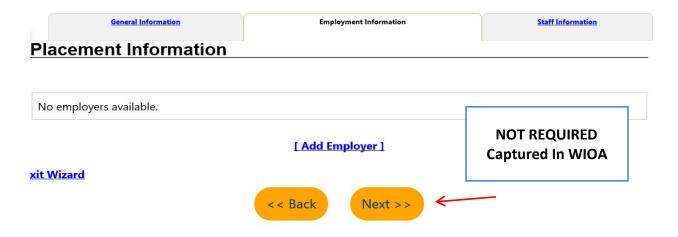

Step 3 - Staff Information

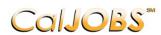

#### Step 3 of 3.

Enter your information below. To save your changes and continue, click the Finish>> button.

General Information Employment Information Staff Information

### **Outcome Staff Information**

#### Case Note:

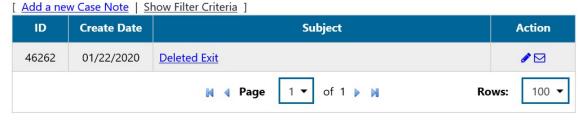

Current Case Manager: Case currently Not Assigned to a Case Manager

**Assign Case Manager** 

i

**Assign Me** 

**Remove Case Manager Assignment** 

Previous Case Manager:

**Exit Wizard** 

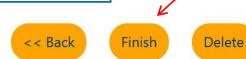